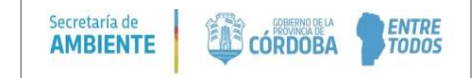

## **GENERAR CEDULON DE PAGO TASA RETRIBUTIVA DE SERVICIO 68.2**

1) Ingresar a: http://trs.cba.gov.ar/#!/buscar

2) Seleccionar la tasa que indica la imagen, tildando **Servicios Generales** – Artículo **68** – Inciso **2**, o ingresar alguna palabra clave del concepto de la tasa en la herramienta del Buscador.

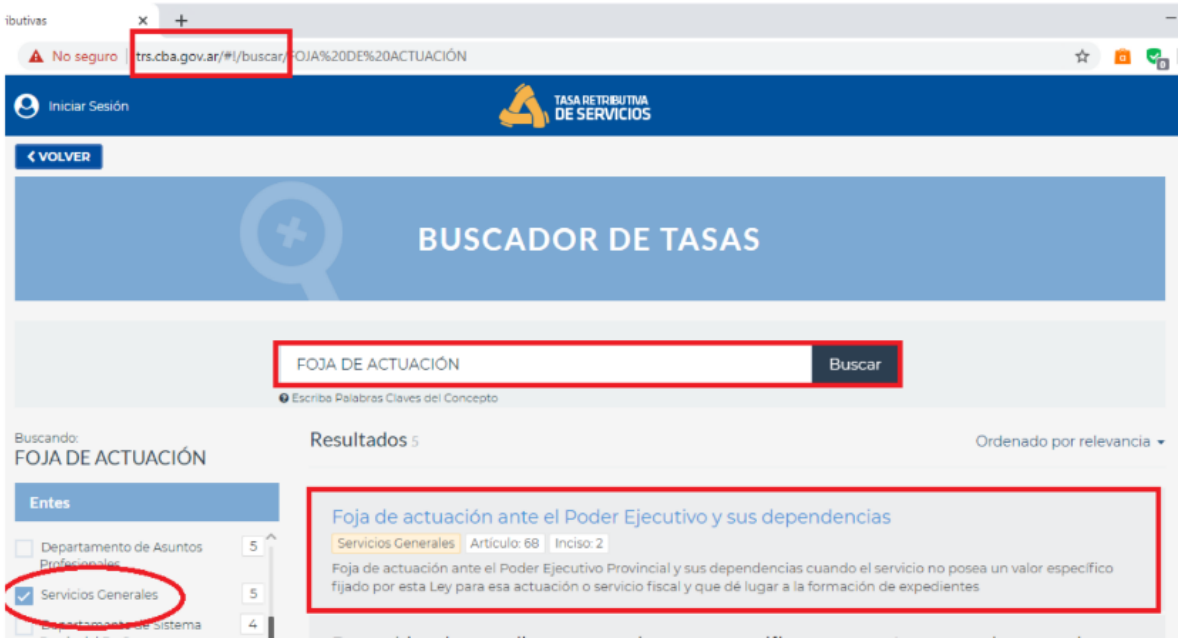

- 3) Completar los datos que se indican en la imagen y presionar "**Generar**":
	- Seleccionando la opción "**buscar titular**", podrá ingresar el número de CUIL/CUIT, y la plataforma arrojará los datos del titular/empresa automáticamente.

- Seleccionando la opción "**cargar manualmente**", podrá ingresar los datos del titular/empresa manualmente.

En el campo "ente" elegir la opción: "**Secretaría de Ambiente y Cambio Climático**"

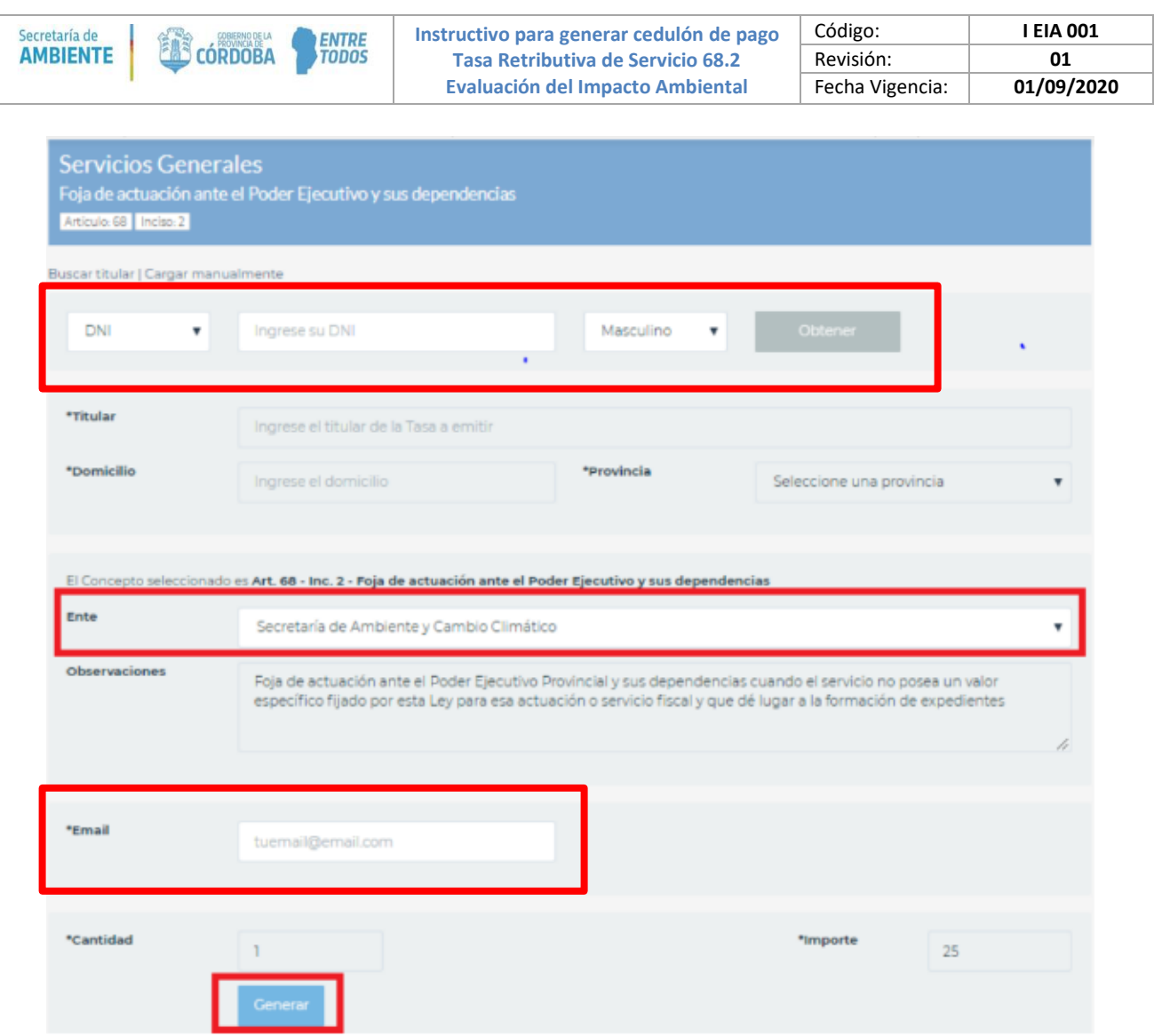

4) Seleccionar "**Descargar**" para guardar en su equipo el cedulón generado.

- Opción 1: Imprimir el cedulón y abonarlo en PagoFácil, RapiPago o Banco Córdoba. Adjuntar el comprobante de pago como documentación anexa en el Trámite Multinota – Licencia Ambiental al momento de realizar el ingreso del trámite digitalmente.

- Opción 2: Abonar el cedulón seleccionando algún medio de pago inmediato/electrónico de los que figuran en pantalla. Adjuntar el comprobante de pago como documentación anexa en el Trámite Multinota – Licencia Ambiental al momento de realizar el ingreso del trámite digitalmente.

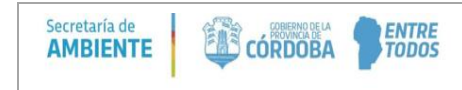

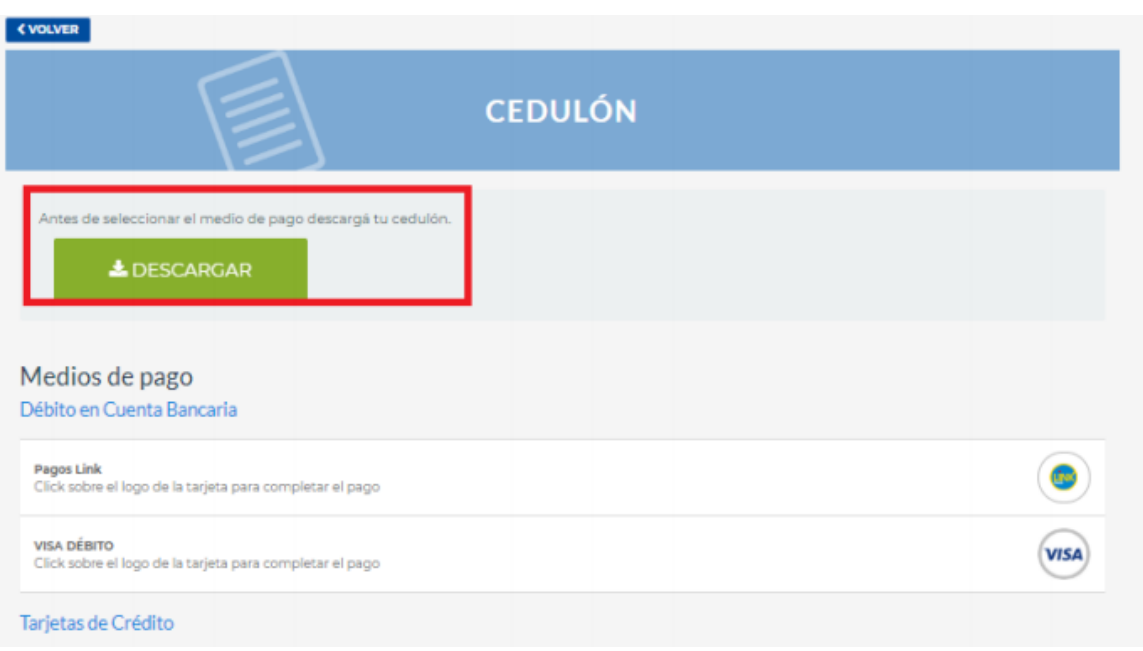